## A Patient's Guide: Self-Registration in MyCareCorner

The MyCareCorner (MCC) patient portal provides patients with access to their electronic health record. You, as the patient, can self-register for the MyCareCorner patient portal by going to <u>MyCareCorner.net</u> and creating an account. Once you have an account, you will need an invitation code (as seen in Step 8 in the Self-Registration section) to access your health record and those of your family members. Contact your healthcare provider (hospital or clinic) to request a registration invitation for MyCareCorner.

#### Self-Registration (Create Account in MCC)

- 1. To self-register, enter <u>MyCareCorner.net</u> into your browser window.
- 2. The Welcome page is displayed. In the New User section, click Sign Up.

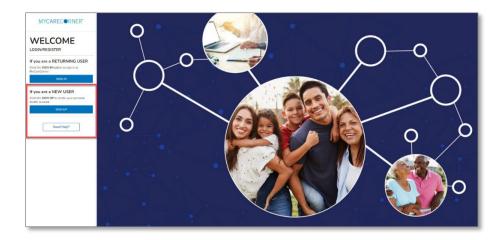

3. The Create Account screen is displayed.

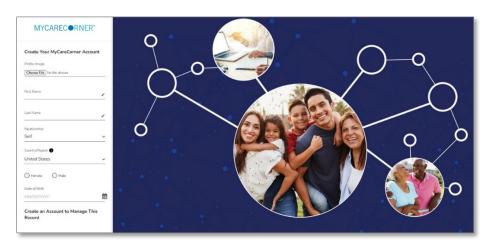

4. Enter your First Name, Last Name, Sex, and Date of Birth.

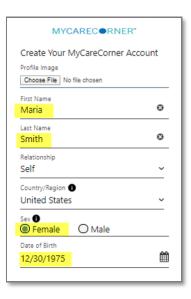

5. Scroll down and enter an email address and create a password that will be used to log in to this account. Then, enter the characters you see in the field provided.

| Create an Account to Manag<br>Record | e This |
|--------------------------------------|--------|
| Email<br>maria.smith@email.com       | Ø      |
| Password                             |        |
|                                      | 0      |
| Confirm Password                     | Ø      |
| Enter the characters you see         |        |
| ZET KOE                              | c      |
| zFtK8E                               |        |

6. Click the **Terms and Conditions** link to read the details. Check the **I** agree to the Terms and Conditions box and click **Create Account**.

| Your  | name and any other information you |
|-------|------------------------------------|
| provi | de are held in strict confidence.  |
|       | Create Account                     |
|       | Cancel                             |

7. To complete your account setup, verify your record access and click Allow.

| MYCAREC®RNER*                                                                                                    | 15                                                                                                    |
|----------------------------------------------------------------------------------------------------|----------------------------------------------------------------------------------------------------|
| Application topp                                                                                                    | cess to information in MyCareCorner                                                                                                    |
| MyCareCorner wants to access MyCareCorner in order to:                                                                               | Select the record that MyCareCorner will be able to access:<br>Trina Schira                                                                                                    |
| Access 88 Tapes of health information     View Health info     Add or charge health info     View Health info     View Health actess |                                                                                                    |
| Phare Paler Terms of Use                                                                                                    | Valit the Terms of Use and Phicap Philor to learn how McGardonne will called and<br>use your information, including where and thoro Mry may use also. and transfer your<br>information, what other information they may collect, and how you can neview, edit, or<br>remove the information they hold. |
|                                                                                                    | Alfow Cancel                                                                                                    |
|                                                                                                    |                                                                                                    |
| © 2020 Get Real Health Privacy Policy Terms and Conditions A pro                                                                     | iduct of Get Real Download on Conference Provide Ray                                                                                                    |

 The Patient Dashboard is displayed. To obtain access your health record, contact your healthcare provider (hospital or clinic) and request a "registration invitation" for MyCareCorner. Once you have the registration invitation, see the detailed steps in the <u>To Access a Health Record</u> section.

| MYCARECORNER"                                                                                                    | Home                                             |                                                                   | ( <b>I</b> ,  | Sive Feedback ) ③ Get help OR |
|----------------------------------------------------------------------------------------------------|--------------------------------------------------|-------------------------------------------------------------------|---------------|-------------------------------|
| Image: Image: Image | 0845 AM 3/31/2022<br>Upcoming Appts<br>Dr. Smith | 02:41 PM 9/9/2020<br>BP<br>158 82<br>*Our of range * Out of range | Lab Results   | Medications                   |
| Communication<br>Center                                                                                                    | Messages                                         | Allergies                                                         | Blood Glucose | -vice<br>Blood Oxygen         |
|                                                                                                    | Conditions                                       | Encounters                                                        | Height        | Immunizations                 |
|                                                                                                    | Procedures                                       | Reminders                                                         | Vital Signs   | 1300 PM 1371/2020             |

#### To Access a Health Record

Once you have created an MCC account, you can then gain access to health records for you or your family members.

1. Once you receive the registration invitation for MyCareCorner, click the link in the email or enter the URL into your browser window.

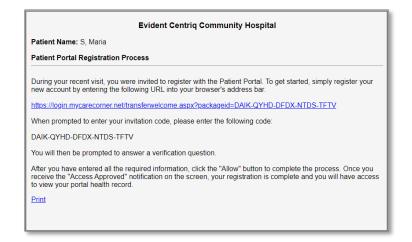

2. The MyCareCorner page is launched. Click Continue.

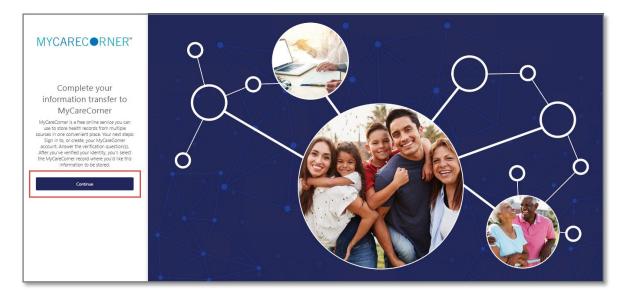

3. The MyCareCorner Account screen is displayed. Enter your **Email** and **Password** and click **Sign In**. NOTE: You created this email and password combination when following the steps in the <u>Self Registration/Create</u> <u>Account in MCC</u> section.

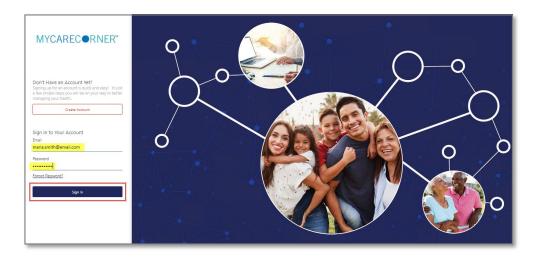

4. To confirm your identity, enter your date of birth and click Submit.

| Complete your information transfer to MyCareCorner                                                                                |
|----------------------------------------------------------------------------------------------------|
| Please answer the verification question to confirm your identity.<br>Your question is:<br>What is your date of birth (MM/DD/YYYY) |
| Enter your answer below. 12/30/1975                                                                                               |
| Submit                                                                                                    |
|                                                                                                    |

- 5. A question is displayed: *Do you already have a MyCareCorner account?* Select **Yes**.
- 6. An "invitation to access" page is displayed with the name of the person's health record that you are accessing.

| Answer Security Question    | Create Account or S                   | gn in                                                                                                    | Set up Health Record |
|-----------------------------|---------------------------------------|----------------------------------------------------------------------------------------------------|----------------------|
| This invitatio              | n is to access Henry Je               | fferson's health informati                                                                                                   | on                   |
| record with the same        | ne name (if there is a record that ma | alth information in by choosing the he<br>atches this name, Connected Health B<br>person's name, choose the <b>Create Ne</b> | ase                  |
| Henry Jeffer<br>Information | rson's Health<br>from Patient Connect | OR Create New Record                                                                                                    |                      |
|                             | Finish                                |                                                                                                    |                      |

7. If the invitation is for you and your health record is listed, select it and click **Finish**. If you are managing another person's health record (spouse, child, etc.), you will need to create a new record. Click **Create New Record**.

**NOTE:** It is important to note that multiple patients can be set up under one account (or email address/password combination) so that spouses and/or children can be accessed from a single account holder.

- 8. Enter the information about the person whose health information you are managing (this may be you or someone else). Enter their first name, last name, sex, and date of birth (you may also enter their relationship to you) and press the **Next** button. Your account and health record is now created.
- 9. Click Home to go to the MyCareCorner patient portal home page.

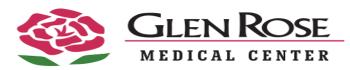

## A Patient's Guide to Using MyCareCorner (MyCareComer.net)

Welcome to MyCareCorner, your personal portal to your health record. We created this simple, yet comprehensive guide to help you navigate through your new portal.

## **Getting Started**

Your healthcare provider (hospital or clinic) will provide you with an email (if you provided an email address) or a printed copy of instructions for accessing the MyCareCorner website.

### Using the Email

- 1. Click the link in the email. The MyCareCorner welcome page is launched in your web browser.
- 2. Click **Continue**. A security question is displayed to confirm your identity. Answer the question and click **Next**.
- 3. A question is displayed: **Do you already have a MyCareCorner account?** Click the appropriate answer.
  - If you click Yes, the Sign In page is displayed. Enter your Email and Password and click Sign In. An Invitation to Access page is displayed, indicating records that can be associated with your account. See the next section of this document for next steps: <u>I Have an Existing</u> <u>MyCareCorner Account</u>.
  - If you click **No**, the Create Your MyCareCorner Account page is displayed. Proceed with step 4.
- 4. In the fields on the Create Your Account page, enter your first name, last name, an email address and password.
- 5. Check the I agree to the Terms and Conditions box.
- 6. Click **Next**. The Create Health Record page is displayed.
- 7. Enter the information for the health record in the fields provided: First Name, Last Name, Relationship to You, Country, Postal Code/Zip, Sex, and Date of Birth. NOTE: This could be a person other than you if you are

setting up the health record for a child, spouse, or you are a patient representative.

- 8. Click **Next**. An authorization message is displayed indicating the access being given. Click **Authorize**.
- 9. An **Access** *approved* message is displayed. Click **Home** to enter the patient portal.

#### I Have an Existing MyCareCorner Account

If you have an existing MyCareCorner account and have received an invitation to create a health record for an additional person (or for yourself), you must select the health record to associate with your account.

- 1. Click the link in the email. The MyCareCorner welcome page is launched and displayed in your web browser.
- 2. Click **Continue**. A security question is displayed to confirm your identity. Answer the question and click **Next**.
- A question is displayed: Do you already have a MyCareCorner account? Select Yes.
- 4. An Invitation to Access page is displayed with the name of the person's health record that you are accessing.

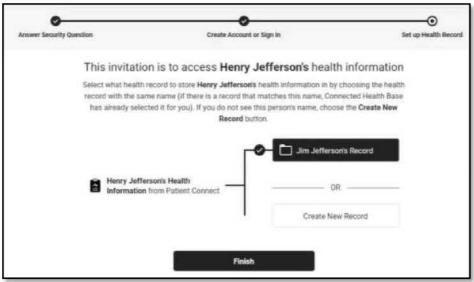

5. If the invitation is for you and your health record is listed, select it and click **Finish**. If you are managing another person's health record, you will need to create a new record. Click **Create New Record**.

It is important to note that multiple patients can be set up under one account (or email address/password combination) so that spouses and/or children can be accessed from a single account holder.

- 6. Enter the information about the person whose health information you are managing (this may be you or someone else). Enter their first name, last name, sex, and date of birth (you may also enter their relationship to you) and press the **Next** button. Your account and health record is now created.
- 7. Click **Home** to go to the MyCareCorner patient portal home page.

#### **Using the Printed Instructions**

- 1. Open your web browser, type the URL from the printed invitation into the address bar, and press **<Enter>**. The Welcome page is displayed.
- 2. Click Continue. The Identity Code screen is displayed.
- 3. Enter the invitation code from your printed instructions.
- 4. Click **Submit**. The Create Your MyCareCorner Account page is displayed.
- The remaining steps are the same as in the Using the Email section on page
   See steps 3-9 of that section to complete the process.

## **Accessing Areas of Your Health Record**

MyCareCorner provides access to your personal health record. The home screen (or dashboard) contains tiles you can click to view areas of your record. Or, you can use the menu options on the left to navigate to areas of your record: **Health Record**, **Medical Readings**, **Healthy Living**, and **Communication Center**. Select the name of the group to expand it.

### Health Record

| Click:     | То:                                                                                                    | Click:        | То:                                                                                                    |
|------------|----------------------------------------------------------------------------------------------------|---------------|----------------------------------------------------------------------------------------------------|
| Allergies  | View, edit, delete, and<br>add allergies in your<br>personal health record.                                                                                                    | Encounters    | View basic information<br>about the medical<br>visits/encounters<br>recorded in your<br>Consolidated Clinical<br>Document (CCDA)<br>record, edit or delete<br>previous visits, and add<br>new visits. |
| Concern    | View and manage a list<br>of health concerns,<br>including start and end<br>dates.                                                                                             | Immunizations | Manage the<br>immunization data in your<br>personal health record.                                                                                                    |
| Conditions | View a list of medical<br>problems in your<br>record and add, delete,<br>or edit problems to<br>mark inactive (i.e.,<br>indicate that you no<br>longer have the<br>condition). | Medications   | View the medications<br>listed in your personal<br>health record, edit or<br>delete existing<br>medications, and add<br>new medications you are<br>taking.                                            |
| Documents  | View, manage, and<br>download documents<br>to your record. You can<br>also view your health<br>data audit log.                                                                 | Procedures    | View the procedures<br>included in your personal<br>health record, edit or<br>delete previous<br>procedures, and add new<br>procedures that have<br>been performed.                                   |

# Medical Readings

| Click:           | То:                                                                                 | Click:         | То:                                                                                                    |
|------------------|-------------------------------------------------------------------------------------|----------------|----------------------------------------------------------------------------------------------------|
| Blood<br>Oxygen  | View historical blood<br>oxygen values in a graph<br>format and add new<br>entries. | Vital Signs    | View and modify the blood<br>pressure values and other<br>vital signs recorded in your<br>personal health record. |
| Blood<br>Glucose | View and enter values<br>for blood glucose and<br>HgA1c levels.                     | Lab<br>Results | View lab results that have been uploaded to your personal health record.                                          |

#### **Healthy Living**

| Click:                      | То:                                                                                            | Click:   | То:                                                                      |
|-----------------------------|------------------------------------------------------------------------------------------------|----------|--------------------------------------------------------------------------|
| Body Mass<br>Index<br>(BMI) | Based on height and<br>weight values, your BMI<br>is calculated and<br>displayed on this page. | Weight   | View and enter weight values in a graph or list.                         |
| Height                      | View and enter height values in a graph format                                                 | Exercise | Link to your fitness<br>watch/device to display<br>exercise information. |

## **Communication Center**

| Click:            | То:                                                                | Click:    | То:                                                      |
|-------------------|--------------------------------------------------------------------|-----------|----------------------------------------------------------|
| Upcoming<br>Appts | View your upcoming and past appointments and add new appointments. | Reminders | View reminders created for medications and appointments. |
| Messages          | View and send<br>messages to and from<br>your providers.           | Print     | Use this option to print your complete record or         |
| Notifications     | View your active<br>notifications in the<br>Notification Center.   | Record    | portions of your record.                                 |

## **Viewing and Managing Your Health Information**

Information in your health record can either come from the hospital information system or you can add it manually. If information comes from the hospital/clinic system, you will NOT be able to edit it. However, if you enter the information manually, you are able to edit or delete it. If you add information manually, it is important to note that your providers and their staff are NOT able to view your personal portal record - if you have information that your provider should know, please call the provider's office to notify them.

From each page, use these methods to modify the information you have manually added to your personal health record:

- Click a row within the list (e.g., a specific appointment within the list of appointments) to view more details about that entry. The details appear in a pop-up window on the right side of the screen.
- From the pop-up window, click **Delete** to delete the entry or **Edit** to edit it. To close the window, click the "**X**" in the upper-right corner of the window.
- To add a new entry (e.g., a new allergy from the Allergies screen, or a new appointment or reminder from the Appointments screen), click the plus sign (+) in the lower-right corner of the screen. Enter the appropriate information and click **Save**. Be sure to complete all required fields (those marked with a red asterisk).
- To sort the data in a list differently, click the column heading you want to sort by. Click the same heading again to reverse the sort.

**IMPORTANT REMINDER!** You cannot edit information that is displayed from the hospital information system. And, your providers <u>are not able</u> to see your portal record. If you have information that your providers need to know, please send a message or call your provider's office to notify them.

### Viewing and Editing Your Profile

To view and update your profile information, click the circle with your initials on it (in the upper-right corner of the screen) and select **My Profile**. Select the **Edit Details** button to enter any missing information and/or edit the existing information. If you want to upload a picture to use in place of your initials to access your profile, click **Upload Picture**. When finished updating your profile, click **Save**.

## Appointments

The Appointments page displays appointments with your health care providers. The appointments are displayed automatically if with a provider linked to MyCareCorner. Or, you may also manually add appointments to display on this page. To add an appointment, click the plus button. Enter the details for the appointment and click **Save**. To set a reminder for an appointment, click the blue **Set Reminder** button. To see all reminders, see the Reminders page.

## **Sending and Receiving Messages**

You can see messages on the Home screen in the Messages tile. Or, use the **Communication Center > Messages** menu option to view the messages full screen and send messages to your care providers.

- The list defaults to messages you have received in your Inbox. Click the **Sent** button to display sent messages. Toggle back to received messages by clicking the **Inbox** button.
- To view, delete, or reply to a message, click the row for that message. The message and corresponding options appear in the message detail window.
- To send a new message, click the plus button (lower right corner) and send a message using one of the following methods:
  - Direct/Secure Messaging (Use the **To my Doctor** option): This allows you to send secure messages to any provider with a direct secure email address. You must type the direct email address (provided by the physician/provider) in the **To** field. This provides a secure way to send PHI (patient health information) to providers, however, does not provide the ability to generate replies back to you.
  - General Messaging (Use the **To my Doctor** option): This allows you to send messages to providers who are associated with your record. The user must select the appropriate provider in the drop-down list in the **To** field. These messages can be replied to and replies will display in MyCareCorner.
  - General Messaging (Use the **To personal email** option): This allows you to send messages to any personal or non-secure email addresses. You must type the email address in the **To** field. These outgoing emails are not secure; therefore, we do not recommend patients send any PHI when sending an email to an outside email address. These messages cannot be replied to.

Then, type a subject and the message text, and add any attachments, if necessary. (You can select attachments from the files stored in the Documents section of My Care Corner or upload files from your computer.)

It is important to note that if you are sending sensitive information, general messaging is not encrypted and is an **unsecure** way of sending your personal information. To send sensitive or personal information, it is recommended to use Direct/Secure Messaging.

### **Notification Settings**

You have the ability to receive customized notifications when new messages, files, or data elements have been added to your health record. To set up your notifications, select the **Communications Center > Notification Settings** option. From the Notification Center, click the red add button to create a new notification.

### Reminders

This page displays reminders that you have created from the Medications and Appointments pages. You can filter the list to show All, Upcoming, or Past Appointments.

### **Need More Help?**

When using the patient portal, you can click the **Need Help?** button located in the upper right corner of the screen to access online application help.

## A Patient's Guide: Adding Additional Family Members to a MyCareCorner Registered Account

#### **Getting Started**

Additional family members (spouse, children, and/or parents) can be added to a registered MyCareCorner account once a healthcare provider (hospital or clinic) provides the family member with an email or a printed copy of the registration instructions for MyCareCorner.

#### Using the Email

1. To add the family member to your registered MyCareCorner account, click the link in the email instructions.

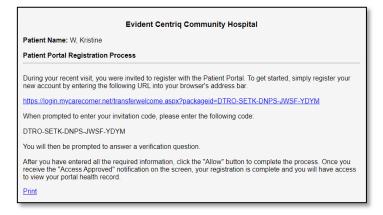

- 2. The MyCareCorner page is launched. Click **Continue**.
- 3. To confirm the identity of your family member, enter the family member's date of birth and click **Next**.

| 0                       | O                                                             | 0                    |
|-------------------------|---------------------------------------------------------------|----------------------|
| nswer Security Question | Create Account or Sign In                                     | Set up Health Record |
|                         | Please answer the security question to confirm your identity. |                      |
|                         | What is your date of birth (MMDDYYYY                          | )                    |
|                         | *Answer                                                       |                      |
|                         | The answer is case sensitive                                  |                      |
|                         | Next                                                          |                      |

- A question is displayed: Do you already have a MyCareCorner account? Select Yes.
- 5. The Sign in box is displayed. Enter the registered account member's Email and Password and click **Sign In**.

| nswer Security Question | Create Account or Sign In    |                   | Set up Health Record |
|-------------------------|------------------------------|-------------------|----------------------|
|                         | Sign in to Your              | Account           |                      |
|                         | Email<br>jim1@grh.com I      |                   |                      |
|                         | Password                     |                   |                      |
|                         |                              | Ecrept Password?  |                      |
|                         | Save in 1Password<br>Sign In |                   |                      |
|                         | Don't have an account yet? 0 | treate an Account |                      |

6. An "invitation to access" page is displayed with the name of the person's health record that you are accessing.

| v o                      | •                                                                                                    | O                        |
|--------------------------|----------------------------------------------------------------------------------------------------|--------------------------|
| Answer Security Question | Create Account or Sign In                                                                                                    | Set up Health Record     |
| This invitation          | n is to access Hudson Jefferson's                                                                                                    | health information       |
| record with the sa       | ecord to store Hudson Jefferson's health informatio<br>ne name (if there is a record that matches this nam<br>ted it for you). If you do not see this person's name,<br>Record button. | e, Connected Health Base |
|                          |                                                                                                    | offersoris Record        |
|                          | ferson's Health                                                                                                    | - OR                     |
|                          | Crea                                                                                                    | te New Record            |
|                          |                                                                                                    |                          |
|                          | Finish                                                                                                    |                          |

- 7. At this point, you do not want to put the family member's health information into your health record, so we need to create a new record for the family member. Click **Create New Record**. (If you select your record, the system recognizes that the names are not the same and will present a confirmation message. If so, click **Cancel** to go back.)
- 8. On the Create Health Record screen, enter the First Name, Last Name, Relationship to You, Country, Zip Code, Sex, and Date of Birth of the family member's record you are adding. Click **Next**.

|                            | * = mandatory field |
|----------------------------|---------------------|
| Profile Image              |                     |
| Choose File No file chosen | 00                  |
| * First Name               |                     |
| Hudson                     |                     |
| * Last Name                |                     |
| Jefferson                  |                     |
| * Relationship to You      |                     |
| Son                        | •                   |
| *Country/Region            |                     |
| United States              | •                   |
| * Postal Code/Zip Code     |                     |
| I                          |                     |
| * Sex                      |                     |
| OFemale OMale O            | i'd rather not say  |
| * Date of Birth            |                     |
| MM/DD/YYYY                 | Ê                   |
| Next                       |                     |
| + Back                     |                     |

9. The authorization screen is displayed. Select Authorize.

| Jefferson's health in                                  | nts to access <b>Hudson</b><br>Iformation to: |
|--------------------------------------------------------|-----------------------------------------------|
| <ul> <li>View health info</li> </ul>                   |                                               |
| Add or change health                                   | n info                                        |
| Access 88 types of her<br>View what health information |                                               |
| Back                                                   | Authorize                                     |
| Privacy Policy                                         | Terms of Use                                  |

10. The Access Approved screen is displayed. Click **Home.** Now, both records are displayed. Select the record that you'd like to view.

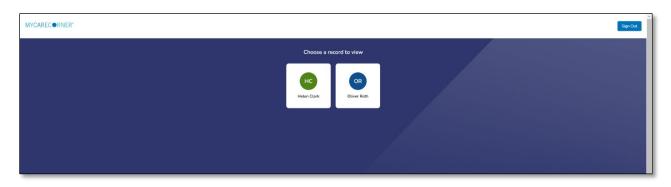

11. Once in a health record, you can switch the view to other records linked to your account. Click the circle with your initials on it (in the upper-right corner of the screen). Other records that you have linked are displayed. Click a name to switch the view.

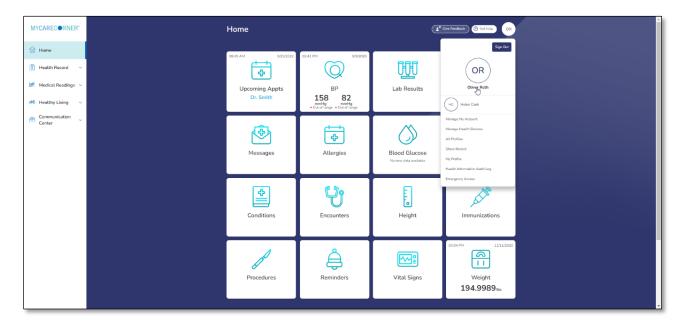

#### **Using the Printed Instructions**

1. To add the family member to your registered MyCareCorner account, enter the URL from the printed invitation into the browser window.

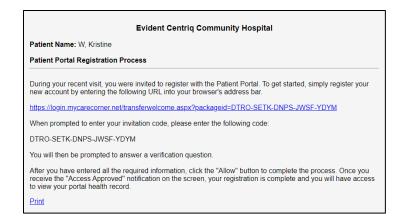

- 2. The MyCareCorner page is displayed. Click **Continue**.
- 3. The Invitation Code screen is displayed. Enter the invitation code from your printed instructions. Click **Next**.

| Identity Code                                                                                                    |  |
|----------------------------------------------------------------------------------------------------|--|
| Note: If you copy and puste the entire code into the first field, it will automatically fill in the other fields. |  |
| Next                                                                                                    |  |
|                                                                                                    |  |

4. The confirm identity screen is displayed and the remaining steps are the same as in the <u>Using the Email</u> section. See steps 3-9 above to complete the process.

## A Patient's Guide: Sharing My Record in MyCareCorner

The **Share Record** option in MyCareCorner allows you to share your health record with other people, such as a spouse, parent, or children. Sharing your record allows them to view and update your health information, depending on the level of access you give them. Access can be changed or removed at any time.

#### **Sharing Your Record**

- 1. To share your health information, log into MyCareCorner.
- 2. On the home page, click the circle with your initials in it (upper-right corner of the screen) and select **Share Record**.

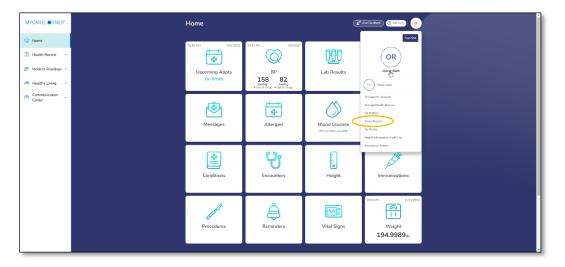

3. The Share Health Information screen is displayed. Click the **Share health information with someone you trust** button.

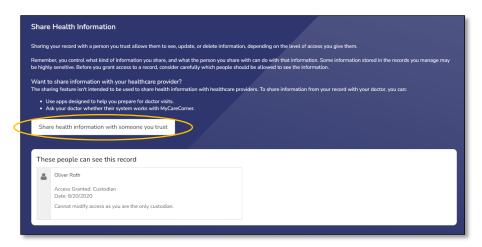

 Complete the information on the screen for the person you want to share your health information with. Enter the **Recipient's Email Address**, **Retype the Email Address**, and enter a **Passcode**.

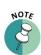

The email recipient will need to enter the passcode to accept your invitation. To protect your invitation, don't email the passcode. Use another method to communicate this information to the recipient.

| Share Health Information                                                                                                    |
|----------------------------------------------------------------------------------------------------|
| € = mandatory field                                                                                                    |
| *Recipient's Email Address                                                                                                    |
|                                                                                                    |
| *Retype Email Address                                                                                                    |
|                                                                                                    |
| *Passcode                                                                                                    |
| (Minimum 4 characters)                                                                                                    |
| The email recipient will need to enter the passode to accept this invitation. To protect your invitation, don't email the passode. Use another method to tell it to the recipient. If you forget the passode, you'll need to resend the invitation with a new one. |
| Select Sharing Level                                                                                                    |
| O Read only Means that the person you share with can read your information. Note: Remember that you are also giving the person the right to connect applications to your record with the same access level.                                                        |
| O Read and modify Means that the person you share with can read, write, update and delete information in your record. Note: Remember that you are also giving the person the right to connect applications to your record with the same access level.              |
| O Custodian Means that the person you share with can read, write, update, delete and share information in your record. Note: Remember that you are also giving the person the<br>right to connect applications to your record with the same access level.          |
| Send Invitation Cancel                                                                                                    |

- 5. Select the desired sharing level:
  - **Read only –** This means that they can view your information, but cannot make any changes.
  - **Read and modify –** This means that they can view, update, and delete information in your record.
  - **Custodian** This means that they can view, update, delete, and share your record.
- 6. If you select **Read only** or **Read and Modify**, the Information Types options are displayed.
  - Share all types of information
  - Share only the types of information selected below

| Select Sharing Level                                                                                                    |
|----------------------------------------------------------------------------------------------------|
| O Read only Means that the person you share with can read your information. Note: Remember that you are also giving the person the right to connect applications to your record with the same access level.                                            |
| Read and modify Means that the person you share with can read, write, update and delete information in your record. Note: Remember that you are also giving the person the right to connect applications to your record with the same access level.    |
| O Custodian Means that the person you share with can read, write, update, delete and share information in your record. Note: Remember that you are also giving the person the right to connect applications to your record with the same access level. |
| Information Types                                                                                                    |
| Share all types of information     Share only the types of information selected below                                                                                                    |

#### **Sharing Your MyCareCorner Record**

If **Share only the types of information selected below** is selected, the list of information is displayed. Select the types of information that you want to share.

| Information Types                                  |   |                                   |   |  |  |  |
|----------------------------------------------------|---|-----------------------------------|---|--|--|--|
| O Share all types of information                   |   |                                   |   |  |  |  |
| Share only the types of information selected below |   |                                   |   |  |  |  |
| Select/Unselect All                                |   |                                   |   |  |  |  |
| Application Specific                               | ~ | Medical Reports                   | ~ |  |  |  |
| Appointments                                       | ~ | Medication                        | ~ |  |  |  |
| Health and Wellness                                | ~ | Nutrition                         | ~ |  |  |  |
| Labs                                               | ~ | Personal Information              | ~ |  |  |  |
| Medical History                                    | ~ | Surveys, Assessments and Journals | ~ |  |  |  |
| Medical Readings                                   | ~ |                                   |   |  |  |  |
| Medical Readings                                   | ~ |                                   |   |  |  |  |

7. By default, there is no expiration date for sharing your health information. If the you want to stop sharing on a certain date, click the round button next to the field and enter the date in the **Access Expiration Date** field.

| Access Expiration Date |                    |  |  |  |  |
|------------------------|--------------------|--|--|--|--|
| 0                      |                    |  |  |  |  |
| 0                      | No expiration date |  |  |  |  |

8. Click **Send Invitation**. The recipient will have 24 hours to accept the invitation.

| with the same access level.                                                                                                    |   |                                                                  |                         |  |  |  |
|----------------------------------------------------------------------------------------------------|---|------------------------------------------------------------------|-------------------------|--|--|--|
| 8 Read and modify Means that the person you share with can read, write, update and delete information in your record. Note: Remember that you are also giving the person the right to connect applications to your record with the same access level. |   |                                                                  |                         |  |  |  |
| O Custodian Means that the person you share with can read, w<br>right to connect applications to your record with the same acce                                                                                                    |   | are information in your record. Note: Remember that you are also | o giving the person the |  |  |  |
| Information Types                                                                                                    |   |                                                                  |                         |  |  |  |
| <ul> <li>Share all types of information</li> <li>Share only the types of information selected below</li> </ul>                                                                                                    |   |                                                                  |                         |  |  |  |
| Select/Unselect All                                                                                                    |   |                                                                  |                         |  |  |  |
| Application Specific                                                                                                    | ~ | Medical Reports                                                  | ~                       |  |  |  |
| Appointments                                                                                                    | ~ | Medication                                                       | ~                       |  |  |  |
| Health and Wellness                                                                                                    | ~ | Nutrition                                                        | ~                       |  |  |  |
| Labs                                                                                                    | ~ | Personal Information                                             | ~                       |  |  |  |
| Medical History                                                                                                    | ~ | Surveys, Assessments and Journals                                | ~                       |  |  |  |
| Medical Readings                                                                                                    | ~ |                                                                  |                         |  |  |  |
| Access Expiration Date                                                                                                    |   |                                                                  |                         |  |  |  |
|                                                                                                    |   |                                                                  |                         |  |  |  |
| O No expiration date                                                                                                    |   |                                                                  |                         |  |  |  |
|                                                                                                    |   |                                                                  |                         |  |  |  |

### Accepting an Invitation

1. If you are the recipient of an email invitation to access someone's health record in MyCareCorner, click the link in the email to accept the invitation.

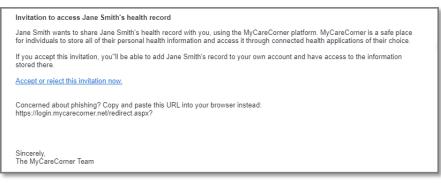

2. Enter the passcode and click **Accept**.

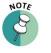

The person sending the invitation will provide you the passcode.

| Share Record |                                                                                                    |
|--------------|----------------------------------------------------------------------------------------------------|
|              | Click the buttons below to accept or reject th<br>invitation to get access to Brian Jones's record |
|              | Improved to get accept the invitation                                                              |
|              |                                                                                                    |

3. A "select the record" window is displayed. Ensure that the appropriate name is displayed in the field. Click **Allow**.

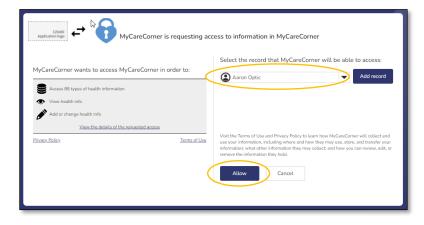

4. The Home page displays all available/shared records. Select the record that you'd like to view.

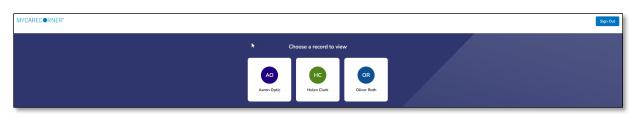

5. To access your record and/or other linked records to your account, click the circle with the initials on it (in the upper-right corner of the screen). Then, select the record you want to access.

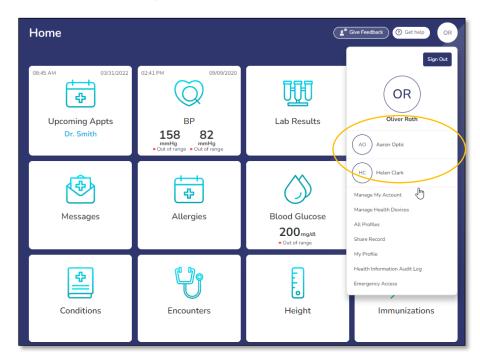

## **Changing Access to your Record**

- 1. To change a person's level of access to your health record, log into MyCareCorner.
- 2. On the home page, click the circle with your initials in it (upper-right corner of the screen) and select **Share Record**.

| MYCARECORNER" | Home                                            |                                                       | C                                      | Girc Feedback                                                                                         |
|---------------|-------------------------------------------------|-------------------------------------------------------|----------------------------------------|----------------------------------------------------------------------------------------------------|
|               | 0849 AM 99512002<br>Upcoming Appts<br>Dr. Smith | 82-43 PM 99/2020<br>BP<br>158 829<br>1016 016 016 016 | Lab Results                            | City Con<br>City City<br>City City<br>City<br>City<br>City<br>City<br>City<br>City<br>City            |
| Construction  | Messages                                        | Allergies                                             | Blood Glucose<br>he new fills mainlife | Manugu My Account<br>Monoge Health Devices<br>51 Town<br>Share Record<br>Health Information Audit Log |
|               | Conditions                                      | <b>U</b><br>Encounters                                | Height                                 | Emergency Access                                                                                      |
|               | Procedures                                      | Reminders                                             | Vital Signs                            | 019494 11/1/2020                                                                                      |

3. On the Share Health Information screen, locate the person whose access you want to change and click **Change Access**.

| •      |                                                                                                    |          | AO                                                               |  |  |  |  |  |  |
|--------|----------------------------------------------------------------------------------------------------|----------|------------------------------------------------------------------|--|--|--|--|--|--|
| Sha    | e Health Information                                                                                                    |          |                                                                  |  |  |  |  |  |  |
| Sharir | Sharing your record with a person you trust allows them to see, update, or delete information, depending on the level of access you give them.                                                                                                    |          |                                                                  |  |  |  |  |  |  |
|        | Remember, you control what kind of information you share, and what the person you share with can do with that information. Some information stored in the records you manage may<br>be highly sensitive. Before you grant access to a record, consider carefully which people should be allowed to see the information. |          |                                                                  |  |  |  |  |  |  |
|        | to share information with your healthcare provider?<br>aring feature isn't intended to be used to share health information with healthcare pro                                                                                                    | oviders. | To share information from your record with your doctor, you car: |  |  |  |  |  |  |
|        | Use apps designed to help you prepare for doctor visits.     Ask your doctor whether their system works with MyCareCorner.                                                                                                    |          |                                                                  |  |  |  |  |  |  |
| Sh     | are health information with someone you trust                                                                                                    |          |                                                                  |  |  |  |  |  |  |
| _      |                                                                                                    |          |                                                                  |  |  |  |  |  |  |
| Th     | These people can see this record                                                                                                    |          |                                                                  |  |  |  |  |  |  |
| 2      | Aaron Optic                                                                                                    |          | Oliver Roth                                                      |  |  |  |  |  |  |
|        | Access Granted: Custodian<br>Date: 6/17/2021                                                                                                    |          | Access Granted: Custodian<br>Date: 3/2/2022                      |  |  |  |  |  |  |
|        | Change Access                                                                                                    |          | Change Access                                                    |  |  |  |  |  |  |
|        |                                                                                                    |          |                                                                  |  |  |  |  |  |  |

4. On the Change Access screen, make the desired changes to the access level and click **Change Access** or click **Remove All Access** to remove this person's access to your health record.

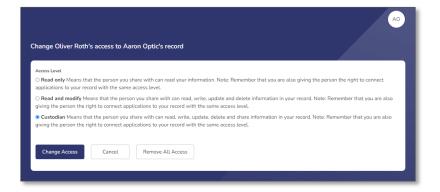